## SNMP 卡的安装用使用方法说明

- **1**、**SNMP** 卡与监控电脑直连。
- 1.1 SNMP 卡与监控电脑直连,目的就是验证 SNMP 卡是否 OK。因为在安装 SNMP 卡 时,可能会遇到连接不上的问题,此时,你就无法判断是卡的问题还是局域网或是 操作方法不当的问题。将 SNMP 卡与监控电脑直连,若直连成功,再出现接入局域 网时还是连接不上的情况时,则可排除 SNMP 卡不良的原因。
- 1.2 将电脑 IP 地址设定静态 IP(使用下面的 IP 地址)。SNMP 卡的默认地址为 192.168.102.230。在设置电脑的静态 IP 时, 将 IP 设置为同一网段(同为192.168.102), 不同地址(不是 230 即可)。如果一个地址不行,则可多随机换几个地址试下。如 图 1 所示。

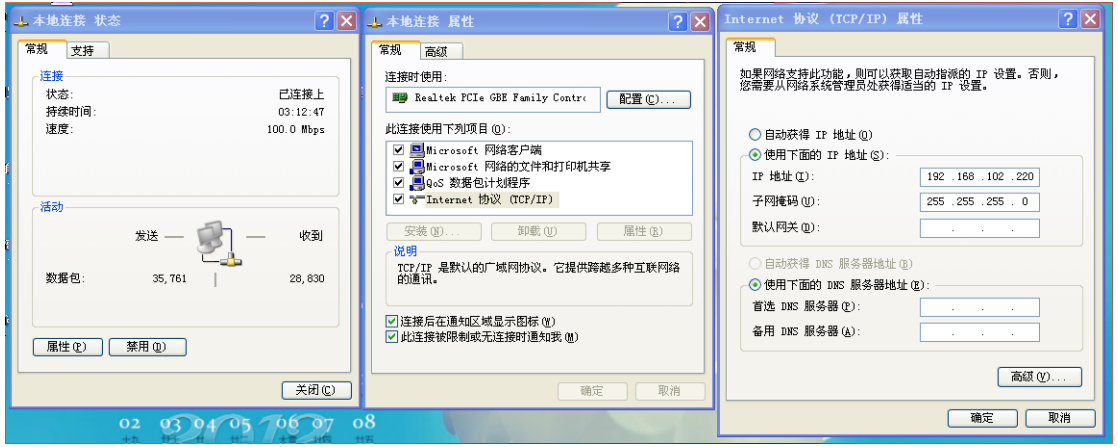

图 1

- 1.3 将 SNMP 卡插入 UPS 卡槽里,网线一端插 SNMP 卡,另一端插入电脑网线插口处。
- 1.4 打开 ViewPower Pro 软件, 在电脑右下角处, 点击橘红色图标, 打开"SNMP Manager", 如下图 3 所示。

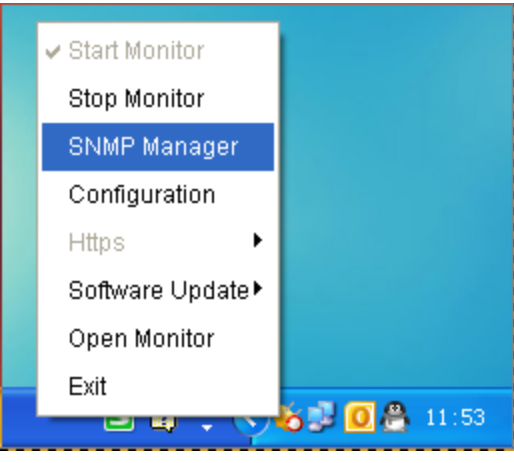

图 3

1.5 在 SNMP Manager 界面, 先将语言设置为中文, 然后登陆, 密码为: administrator, 如下图 4 所示。

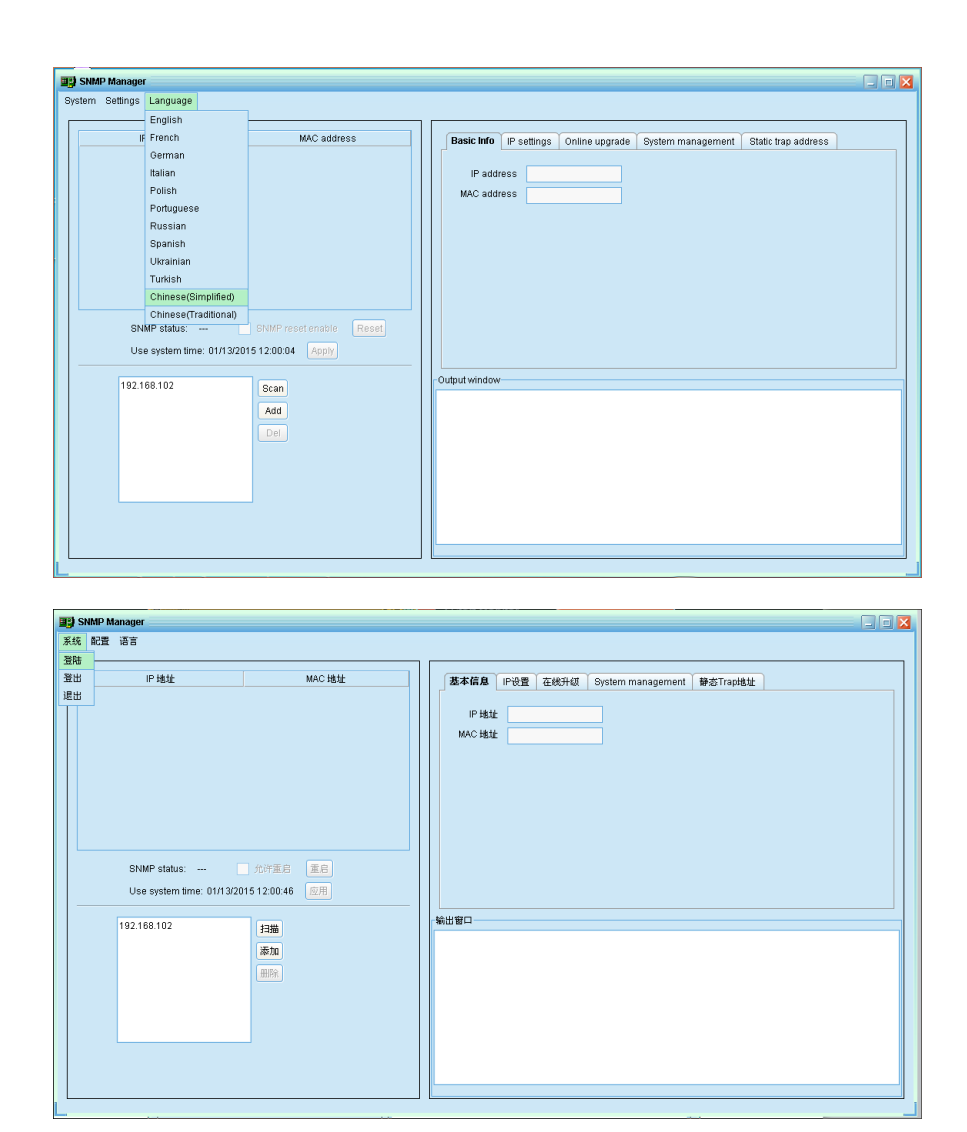

**图 4** All and the control of the control of the control of the control of the control of the control of the con

1.6 在左侧的窗口栏,点击"添加",输入 SNMP 的网段 192.168.102,之后点击"扫描", 扫描成功后, 在"IP 地址"、"MAC 地址"处会显示出相应地址。出现了相应地址 后,则表示连接成功,ViewPower Pro 也会自动弹出 Messages 信息栏,如图 5 所示。

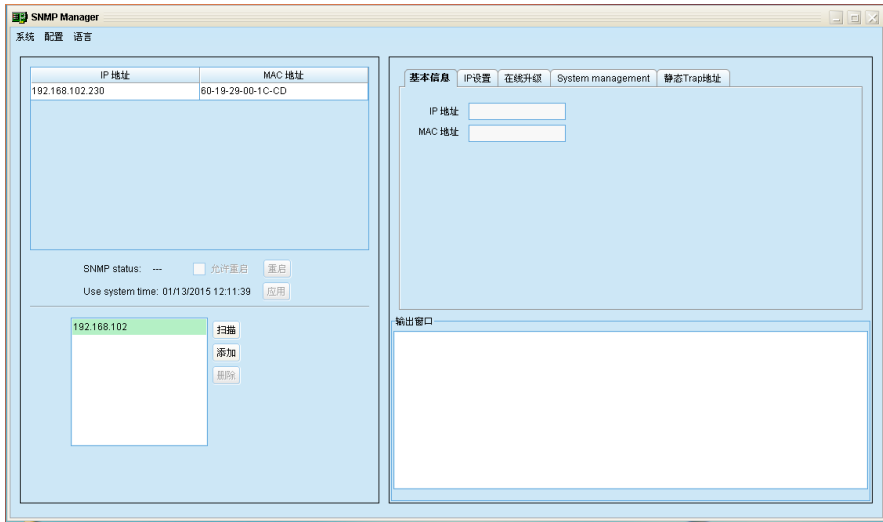

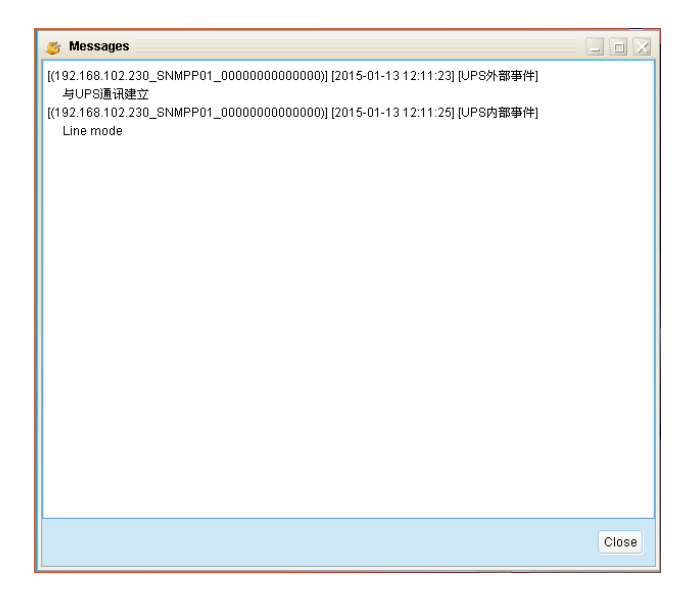

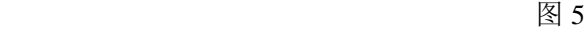

1.7 双击"IP 地址"下面的地址,则会弹出 ViewPower Pro 界面, 如图 6 所示。

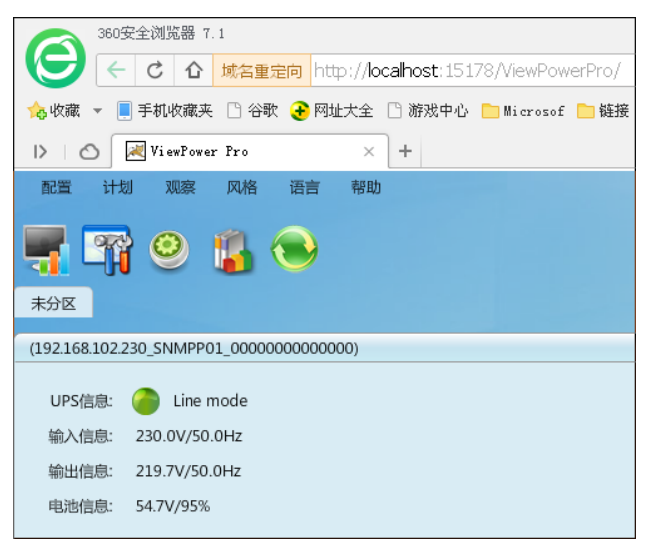

图 6

1.8 双击"Line mode", 则进入基本信息界面, 如图 7 所示。此时则直连成功。

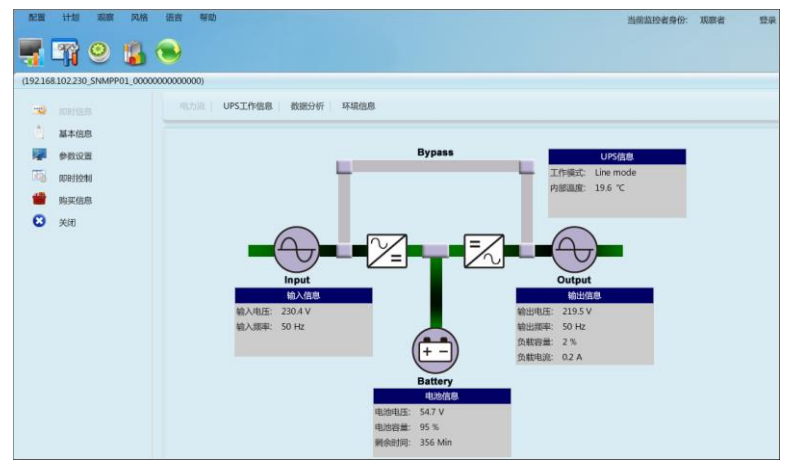

## **2**、将 **SNMP** 卡接入局域网

2.1 打开 SNMP Manager 界面, 在"IP 设置"栏里, 将 IP 地址设置为"自动获取 IP 地 址",点击"应用"后也关闭 SNMP Manager 界面。若提示登陆,登陆密码为 12345678。 之后将直连时连在电脑端的网线插到局域网的路由器上(一定要是路由器,不能是 交换机),另一端不动。然后另外引一根网线从路由器连接到电脑,使电脑接入局域 网。再将电脑 IP 修改为"自动获得 IP 地址", 如图 8 所示。

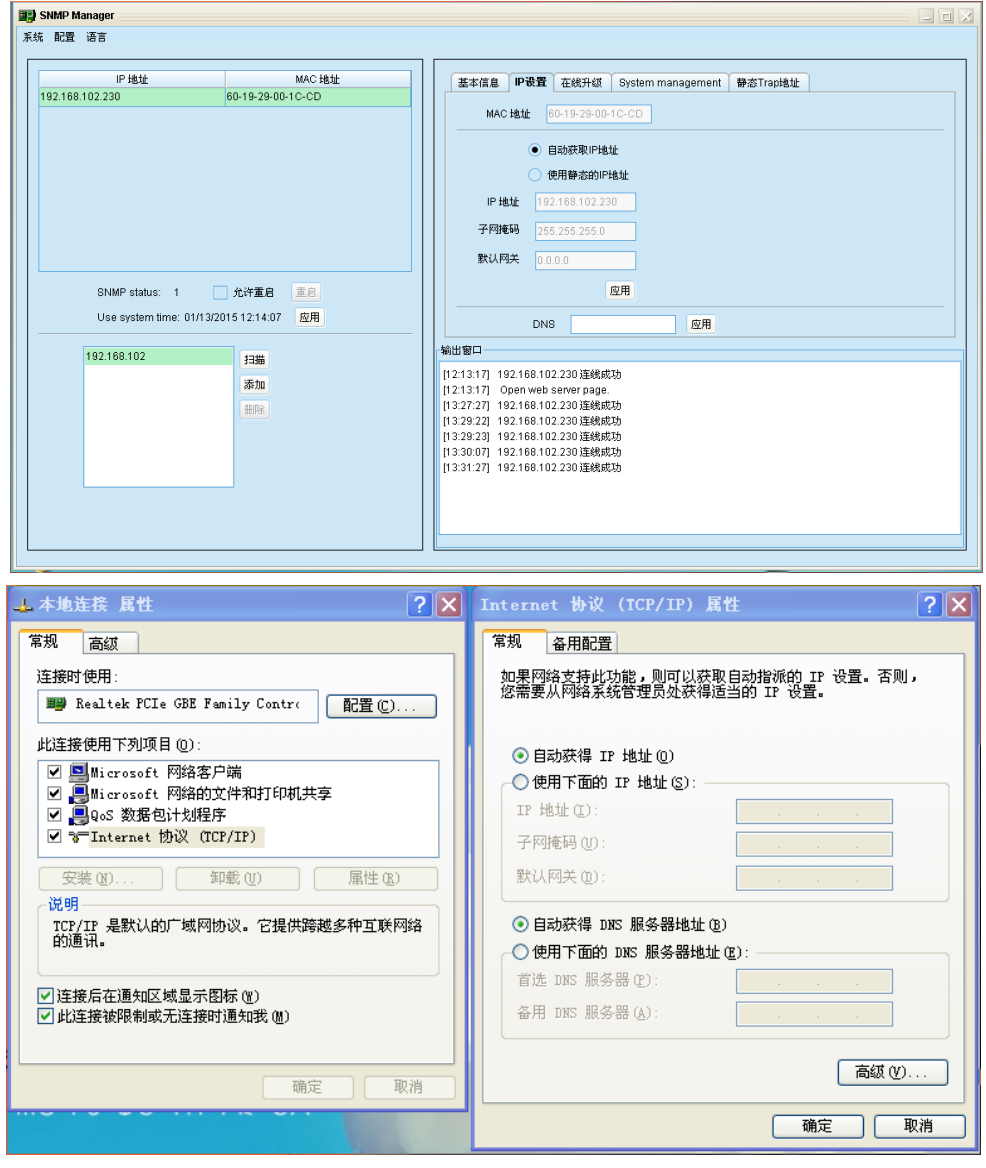

**图 8** 8

2.2 在电脑右下角处,点击橘红色图标,重新打开"SNMP Manager",在窗口处点击"添 加",输入所在局域网的网段(如 192.168.107,实际网段要根据自己所在的局域网 来添加),再点击"扫描"。若首次点击"扫描"后无法扫描到 IP 地址,则可多点击 几次。扫描成功后, 在 IP 地址及 MAC 地址栏里会出现相应信息, 随后 ViewPower 也会弹出 Messages 信息栏, 如下图 9 所示。

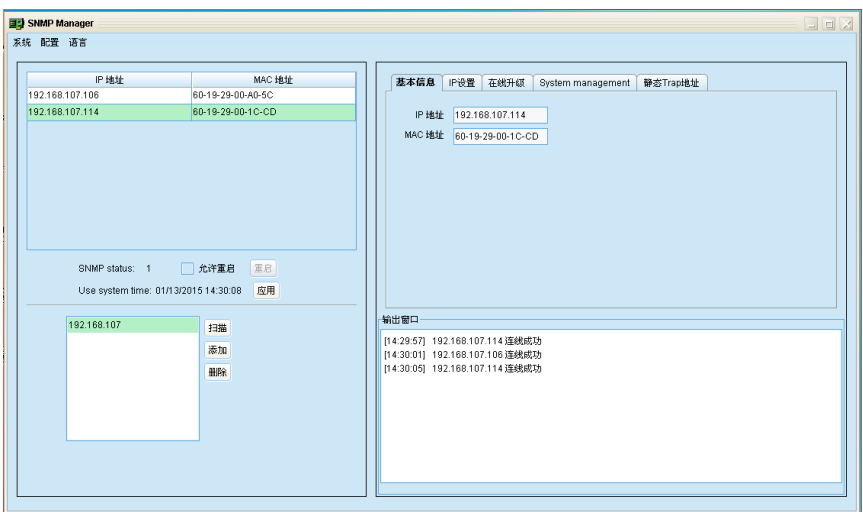

图 9

2.3 双击"IP 地址"下面的地址, 则会弹出 ViewPower 界面。此时的 IP 地址已变为 192.168.107.114,而不再是直连时的 192.168.102.230,如图 10 所示。

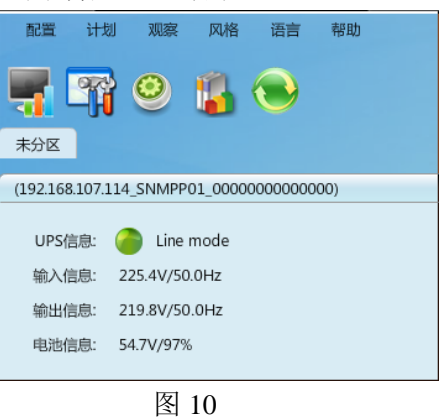

2.4 双击 "Line mode", 则进入基本信息界面, 如图 11 所示。此时则表示接入局域网已 经连接成功。断市电后, ViewPower 界面也会及时更新并弹出 Messages 信息栏, 如 图 11 所示。

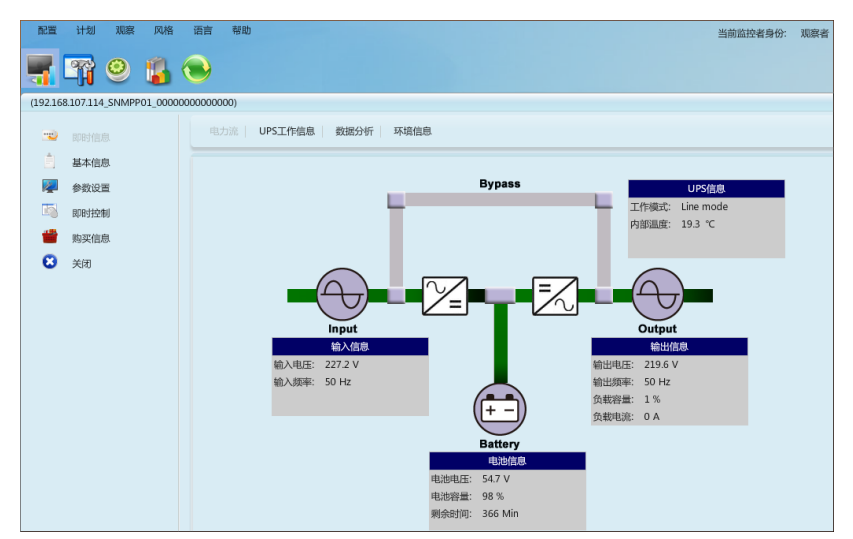

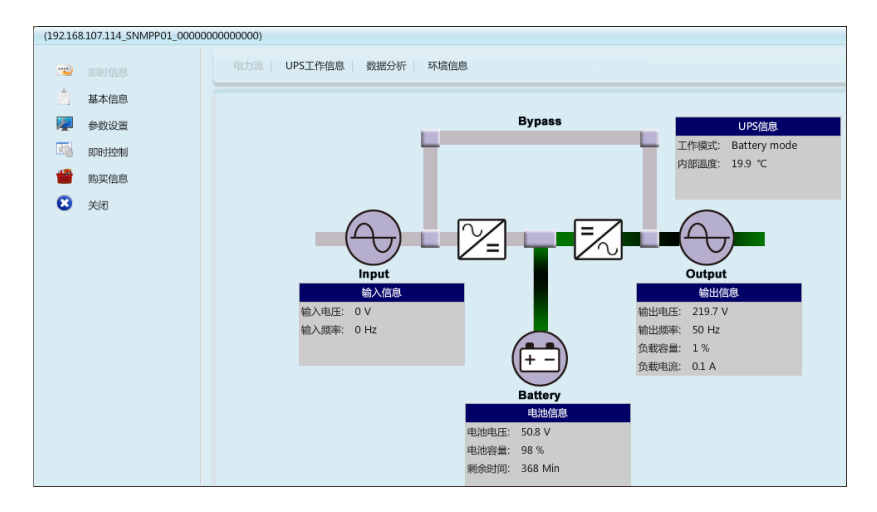

图 11

最新的 SNMP 卡, 如果静态 IP 地址忘记了, 可以更改卡上面的跳 PIN 恢复到出厂 默认 IP: 192.168.102.230。

初始跳 PIN 位置短接的 12, 将跳 PIN 位置改到 23, 重新插入卡槽, 一段时间后拔 出, 即可恢复到默认 IP, 然后将跳 PIN 改回到 12。

注: 打开 Web 网页时有时会弹出来一个登陆界面, 用户名: user, 密码: 无。一定要保证监 控的电脑和 SNMP 在同一个局域网内,IP 前 3 段必须一致!